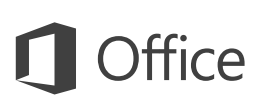

*Click to return to [PBTAdvantage.com](http://www.pbtadvantage.com)*

### Quick Start Guide

New to Outlook 2016 or upgrading from a previous version? Use this guide to learn the basics.

**Quick Access Toolbar Explore the ribbon Get help with tools and commands Customize the ribbon display** See what Outlook 2016 can do by clicking the ribbon Keep favorite commands Enter keywords to get help with commands Choose whether Outlook should hide ribbon permanently visible. tabs and exploring new and familiar tools. or to perform a Smart Lookup on the Web. commands after you use them. Inbox - Outlook  $\Box$ File Folder View  $\bigcirc$  Tell me what you want to do. Sand / Receive re Ignore Sent Items <sup>2</sup> To Manager  $\bm{\times}$ **NE** テ **A B** Meeting 旧  $\geq$ Clean Up -Team Email  $\checkmark$  Done **B** Address Book Delete Reply Reply Forward **EM** More New New Move Rules OneNote Assign Unread/ Categorize Follow Store New New<br>Email Items  $\frac{1}{2}$  Junk  $\frac{1}{2}$ **P.** Reply & Delete F Create New Filter Email Policy \* Read  $\ln r$ **Show or hide the ribbon** New Delete Respond **Ouick Steps**  $\sim$ Move Tags Find Add-ins Need more room on your Drag Your Favorite Folders Here Search Mail (Ctrl+E)  $\Omega$  Current Folder Q Reply (Q Reply All Q Forward screen? Click the arrow to All Unread By Date \* Oldest ↓ Inbo turn the ribbon on or off. Malorie Potvin Drafts Malorie Potvin Team meeting agenda items for next week Sent Items Team meeting agenda items for next week Deleted Items Hello. Who's Who **Raymond Chasse** Expense reports are due this week Hey team, just a reminder to please submit your expense Hello, **Navigate your mail folders Tan Lieu** Click a folder to display its Xbox tournament this weekend! :) Let's discuss the following items at our next team meeting: Same place, same time. Who's in? Lan <end> **Read emails faster** contents. To turn this pane on  $\bullet$  Hiring  $-$  got one more vendor in mind **Eva Charlton** or off, click View > Folder Pane. Dock the reading pane on the • Vacations - need to confirm launch coverage For immediate release side or at the bottom to view This afternoon we announced plans of our upcoming • Morale Event - ideas for fun venues? messages where you want to. Suparna Acharya All Hands Meeting Please submit your questions in advance of our upcoming Thanks-Alaine Lang Malorie Notes from the Status Meeting **Switch between views** Hi team, if you missed this week's status meeting, please Outlook is five apps in one. Ribbon commands will update to match the view you choose. **View connection status** Outlook continuously displays your folder sync status and server connection status here.  $\sim$  m - ಪಿಕಿ 회  $...$ Items: 6 Unread: 6 후 Reminders: 3 All folders are up to date. Connected to: Microsoft Exchange ٠  $- + 100%$ 

Microsoft

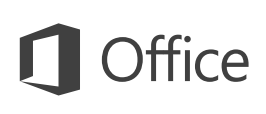

#### Set up your account

You can use Outlook 2016 as soon as you enter your account info. On the ribbon, click **File** > **Info** and then click the **Add Account** button. Sign in with your preferred email address, or use the information provided by your company or school.

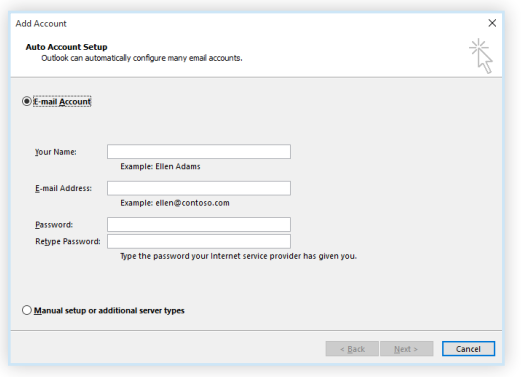

#### Create new items

In **Mail** view, on the **Home** tab, click **New Email** to compose a new email message, or click **New Items** and choose the type of item you want to create.

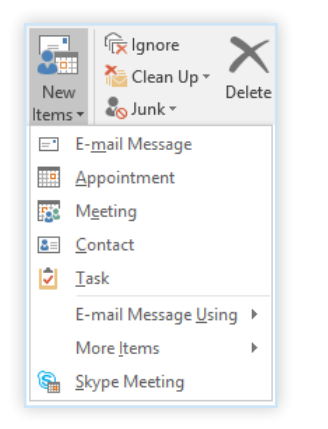

## Organize mail with rules

If you regularly receive large amounts of email from different sources, consider setting up rules that automatically file messages into mail folders you've created. Start by clicking the **Organize** tab, and then click **Rules** > **Create Rule**.

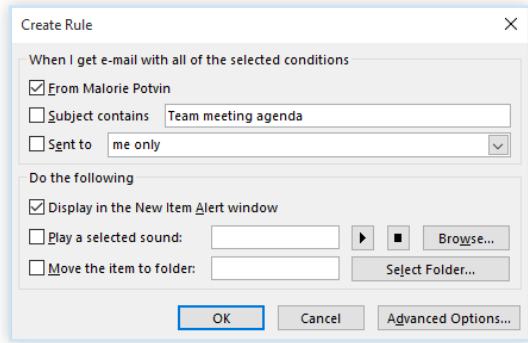

#### Switch between views

There's much more to Outlook than email. At the bottom of the app window, you can easily switch between the **Mail**, **Calendar**, **People**, **Tasks**, **Notes**, and **Folders** views to manage all aspects of your busy life.

Commands on the ribbon will switch to match the view you've selected, as will the information shown on the Outlook status bar at the bottom of the app window.

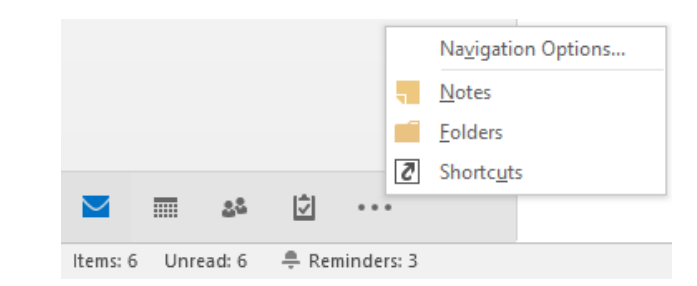

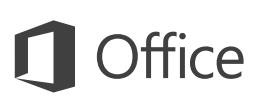

#### There's more to Outlook than email

Switch to the other views to manage all aspects of your busy life.

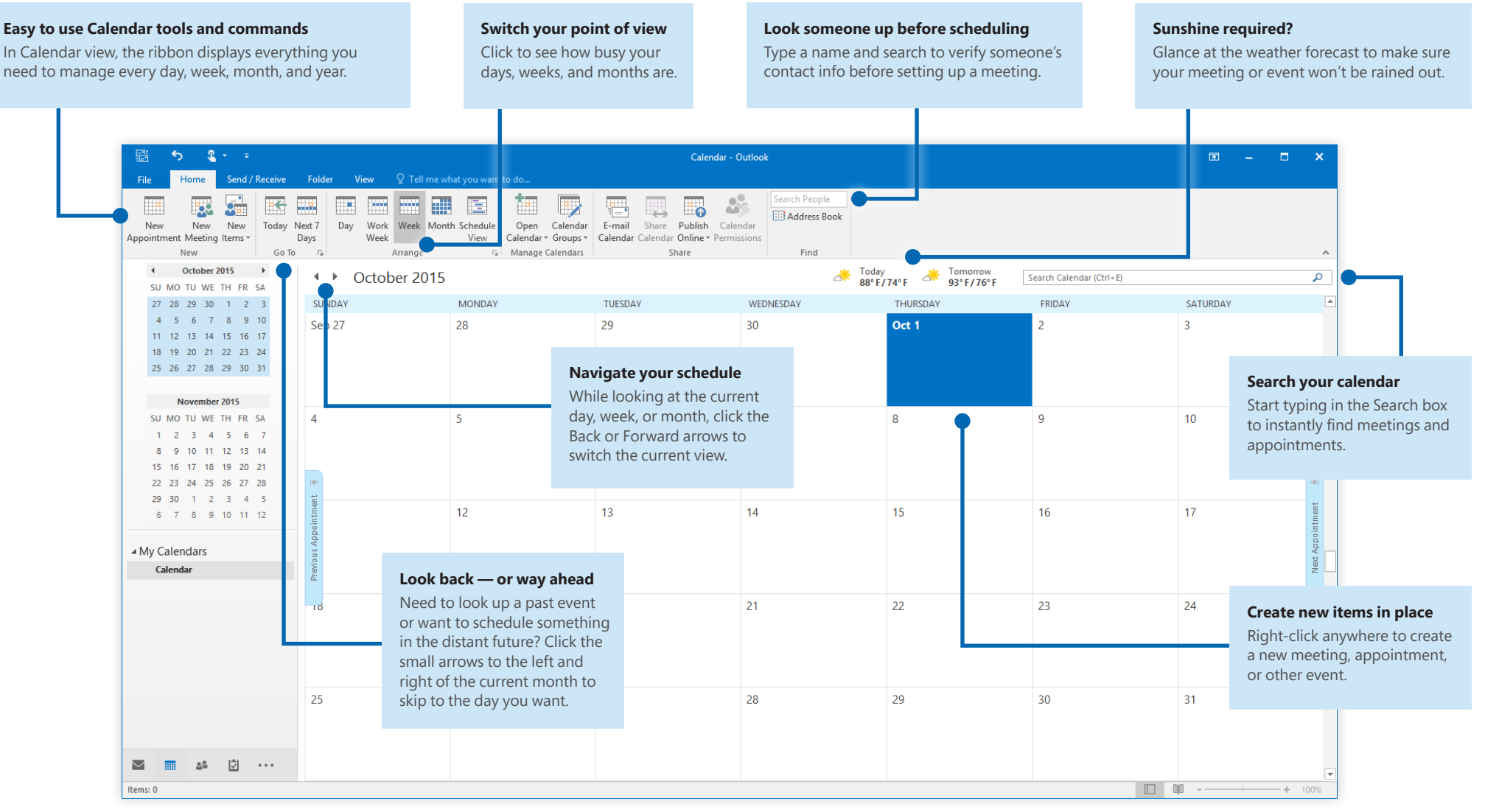

### Set your preferences

Something not working quite as expected? It's easy to change and customize options at any time. Click **File** > **Options**, and then set up Outlook 2016 the way you want.

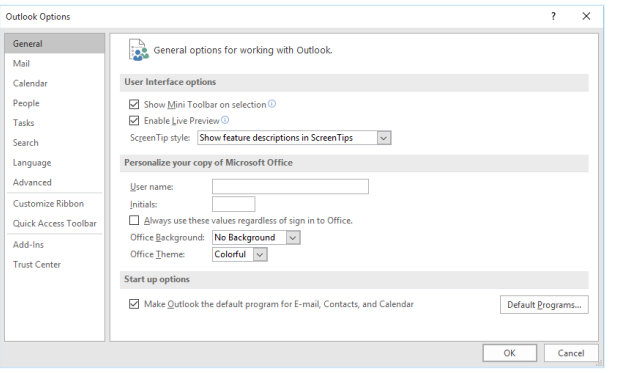

### Get other Quick Start Guides

Outlook 2016 is just one of the newly designed apps in the new Office 2016. Visit **http://aka.ms/office-2016-guides** to download our free Quick Start Guides for the other new versions of your favorite Office apps.

If you have any feedback about our guides, please submit your comments at the bottom of the download page. Thank you!

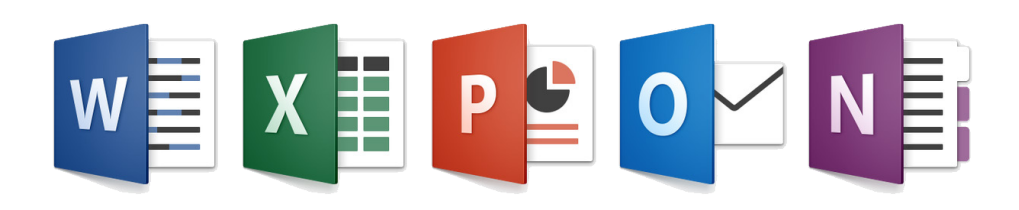

## Get help with Outlook

Type a keyword or phrase into the **Tell me what you want to do** box on the ribbon to find the Outlook features and commands that you're looking for, read our online **Help** content, or perform a **Smart Lookup** on the Web for more insights.

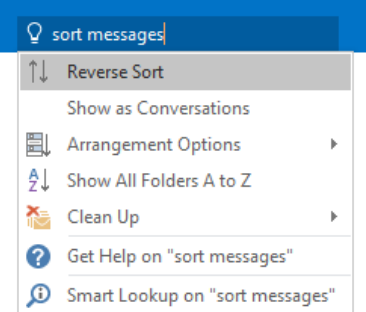

## Send us your feedback

Love Outlook 2016? Got an idea for improvement? Click **File** > **Feedback** to open the Windows Feedback app, from where you can send kudos, gripes, and ideas directly to the Outlook development team.

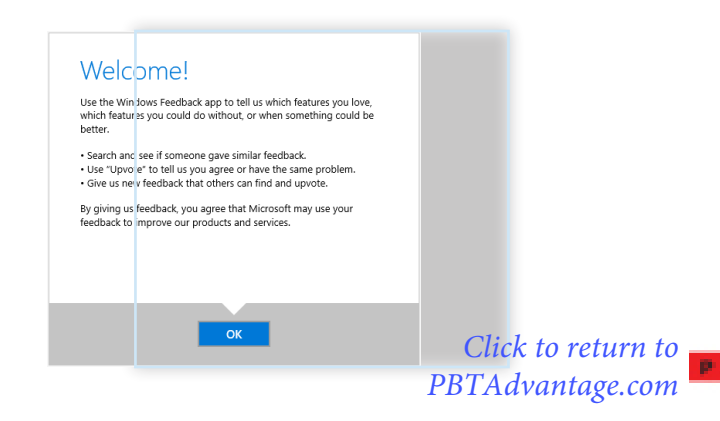